#### GUIDA PER ALLEGARE DOCUMENTI IN UN COMPITO CREATO IN UN CORSO DI CLASSROOM:

1) ACCEDERE AL CORSO INDICATO. *ESEMPIO: CORSO D'AGGIORNAMENTO GSUITE PERSOLINO 2017 / 2018* [**MA VALE PER QUALSIASI ALTRO CORSO A CUI SI E' ISCRITTI**].

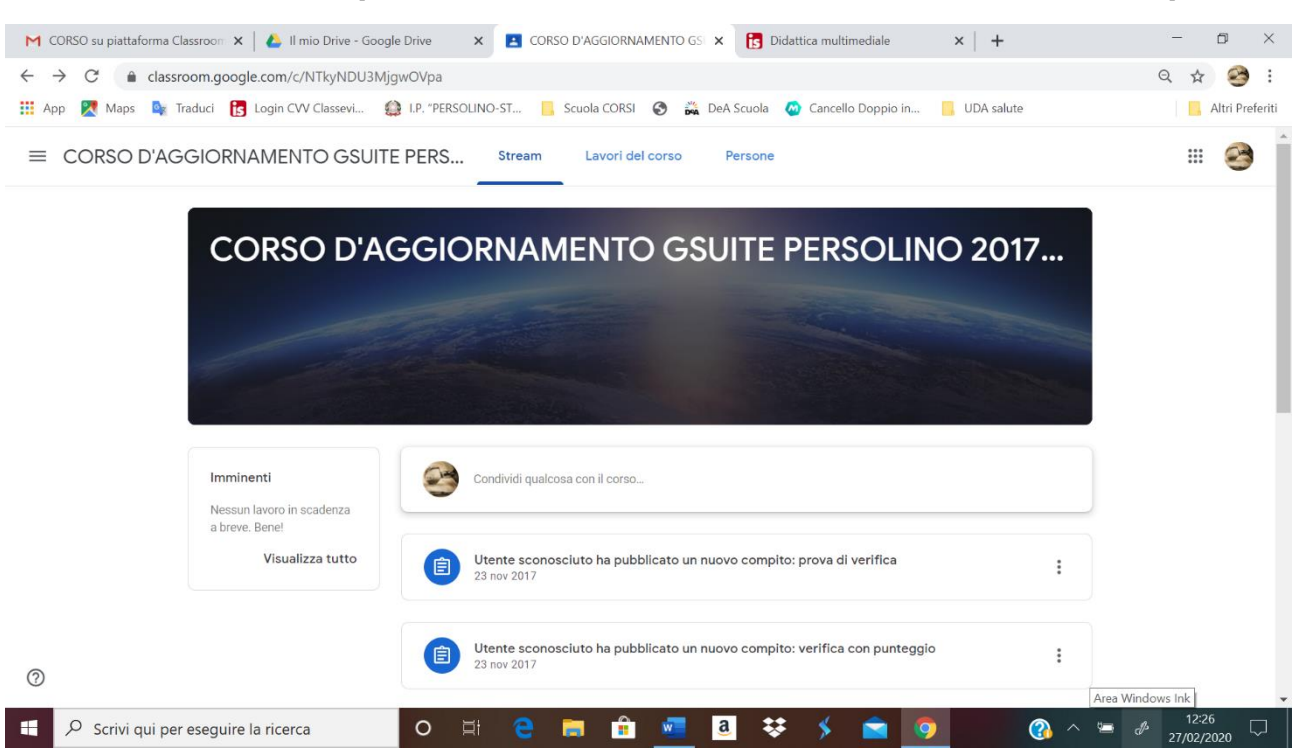

- 2) NELLO "Stream" CI SONO LE PUBBLICAZIONI DEI COMPITI E DEI MATERIALI E/O DEI POST IN ORDINE DI TEMPO (IN CIMA LE PIU' RECENTI IN ORDINE DI TEMPO).
- 3) IN "Lavori del corso" CI SONO I MATERIALI E I COMPITI SUDDIVISI PER ARGOMENTI (PROPOSTI IN ORDINE ALFABETICO) E ALL'INTERNO DI OGNI ARGOMENTO IN ORDINE DI TEMPO.
- 4) CERCARE L'ARGOMENTO ASSEGNATO E CLICCARE SUL COMPITO ASSEGNATO PER: A) VEDERE LA CONSEGNA E LE ISTRUZIONI DA SVOLGERE B) SCARICARE/VISUALIZZARE GLI EVENTUALI MATERIALI INSERITI UTILI PER LO SVOLGIMENTO DEL COMPITO ASSEGNATO;

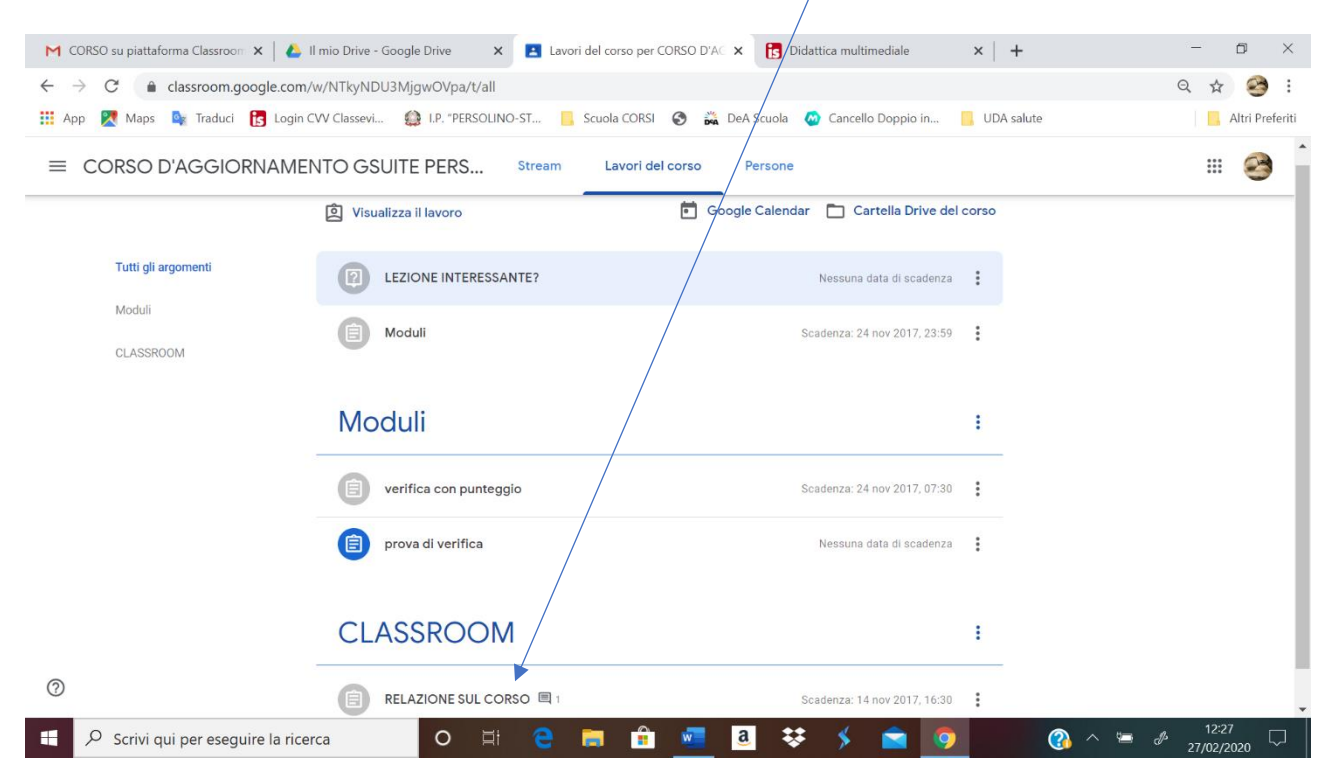

# DOPO AVER CLICCATO SI APRE UNA SCHERMATA DI QUESTO TIPO.

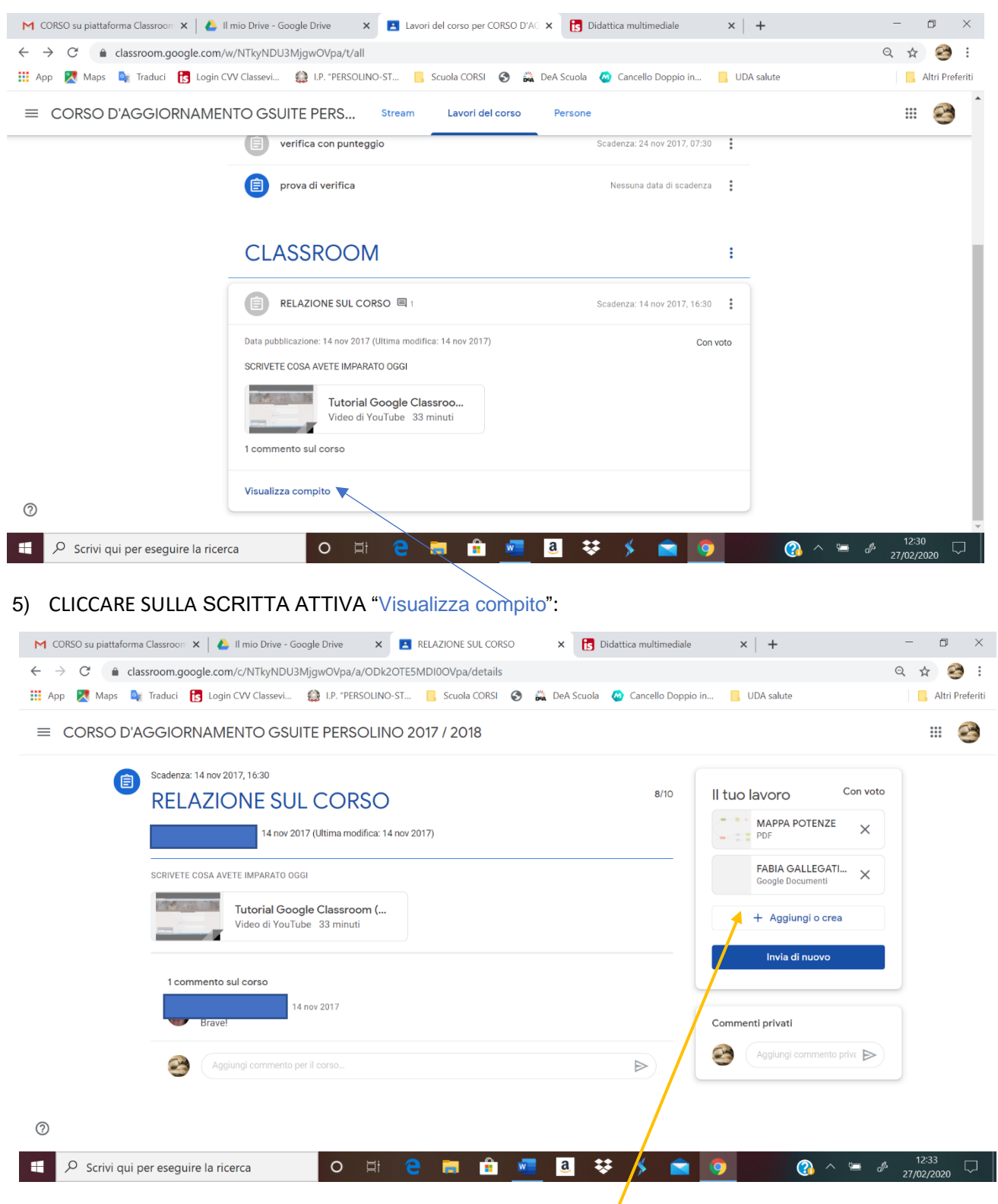

6) PER AGGIUNGERE FILE/MATERIALI CLICCARE SU "+ Aggiungi o crea";

#### GUIDA PER ALLEGARE DOCUMENTI IN UN COMPITO CREATO IN UN CORSO DI CLASSROOM:

## 7) SI APRE UNA FINESTRA DI MENU A TENDINA COME NELL'IMMAGINE SEGUENTE:

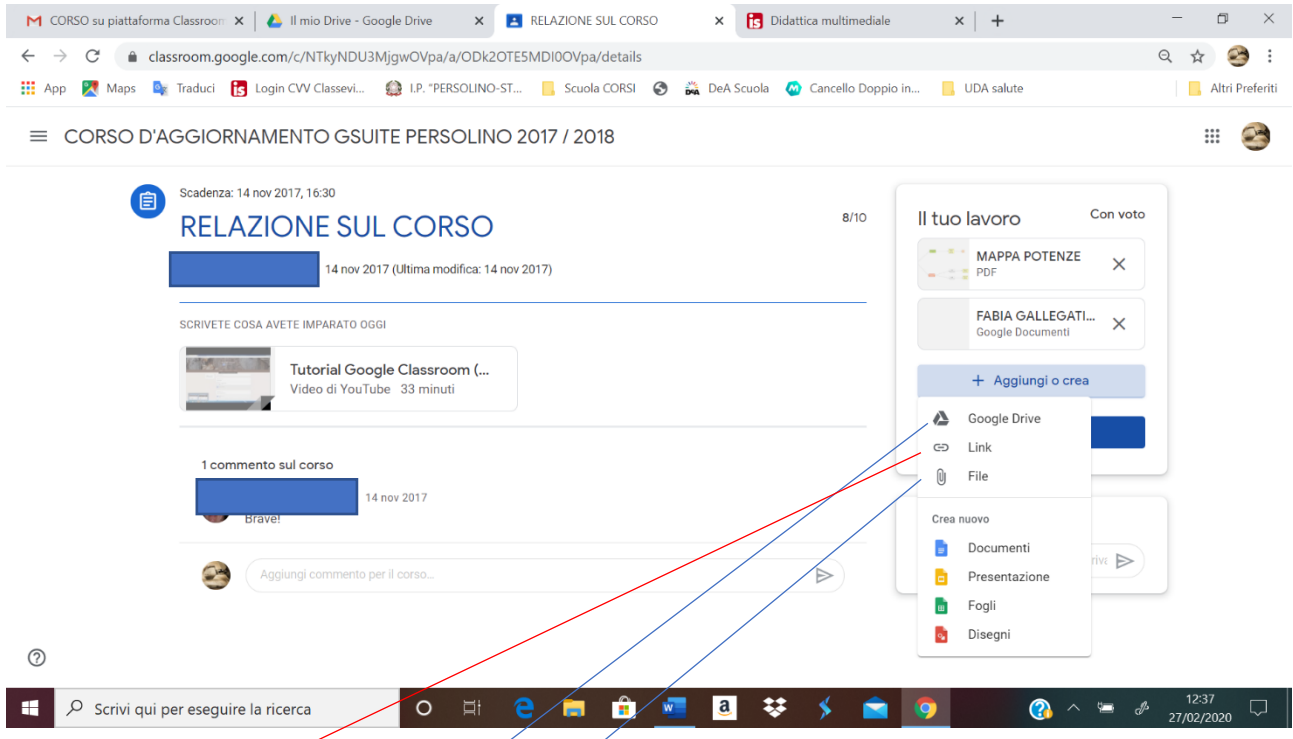

- 8) CLICCARE SU LInk SE SI VUOLE INSERIRE IL MATERIALE TRAMITE COLLEGAMENTO (Link) AD UNA RISORSA CHE SI TROVA IN RETE;
- 9) CLICCARE SU Google Drive SE IL MATERIALE SI TROVA SALVATO SU DRIVE

OPPURE

CLICCARE SU File SE IL MATERIALE SI TROVA SALVATO SUL PROPRIO PC O LO SI PUO' ALLEGARE TRAMITE CHIAVETTA USB (INSERITA NEL PROPRIO PC TRAMITE L'OPPOSITA PORTA):

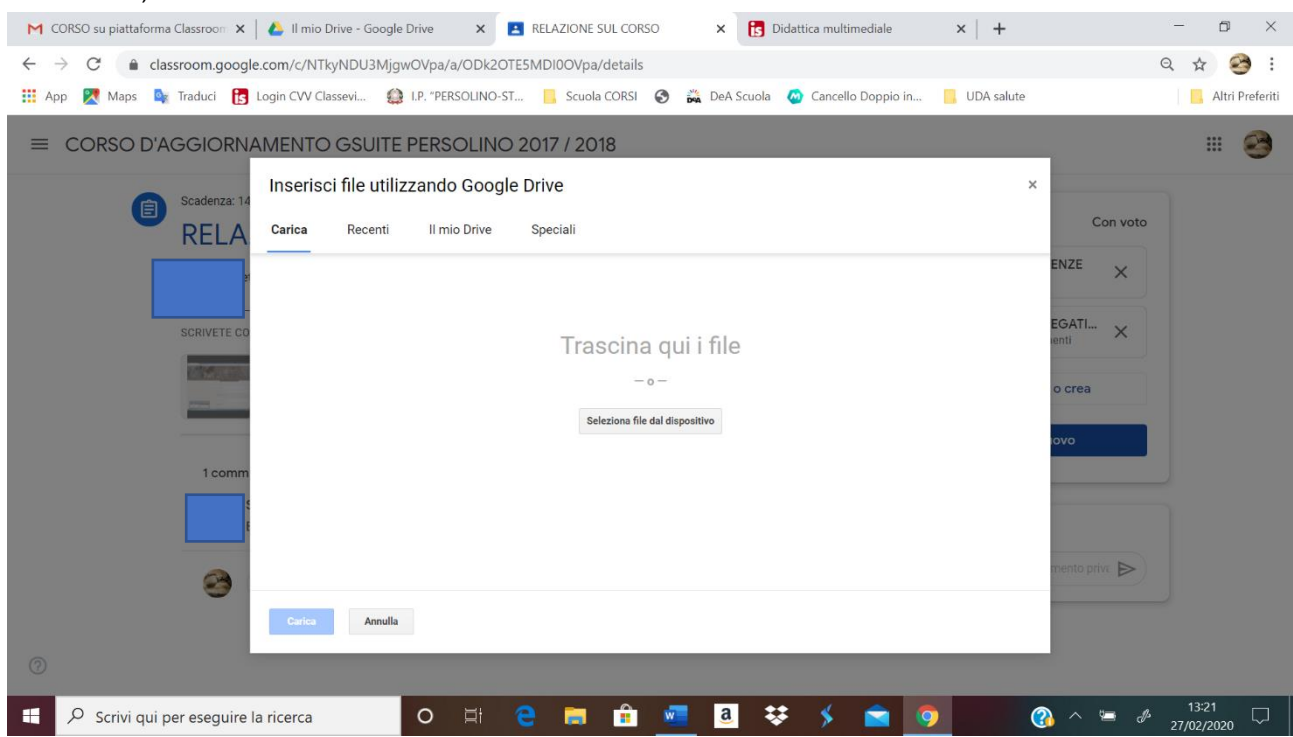

## GUIDA PER ALLEGARE DOCUMENTI IN UN COMPITO CREATO IN UN CORSO DI CLASSROOM:

10) CLICCARE "Seleziona file nel dispositivo" (PERMETTE DI CERCARE E SELEZIONARE IL FILE VOLUTO NELLE VARIE CARTELLE O PERCORSI DEL PROPRIO DISPOSITIVO):

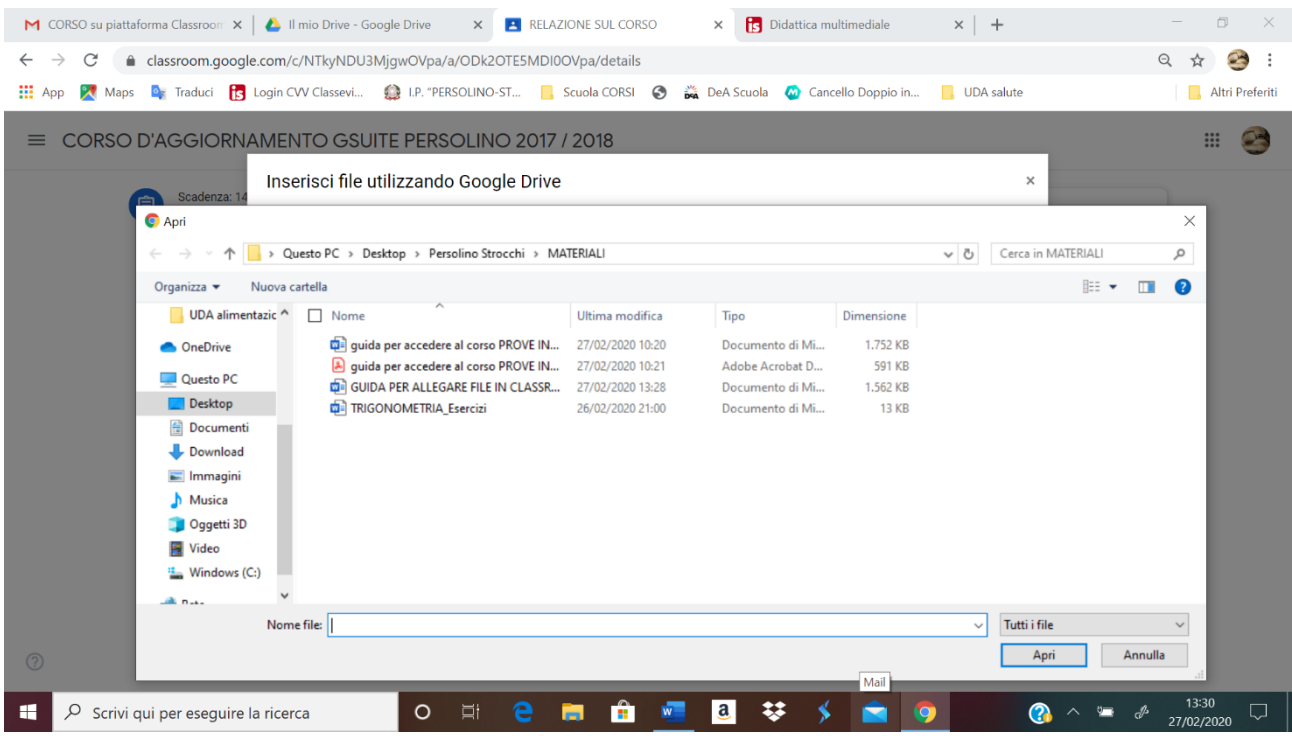

11) SELEZIONARE IL FILE VOLUTO: AD ESEMPIO "guida per accedere al corso PROVE INVALSI 2020"

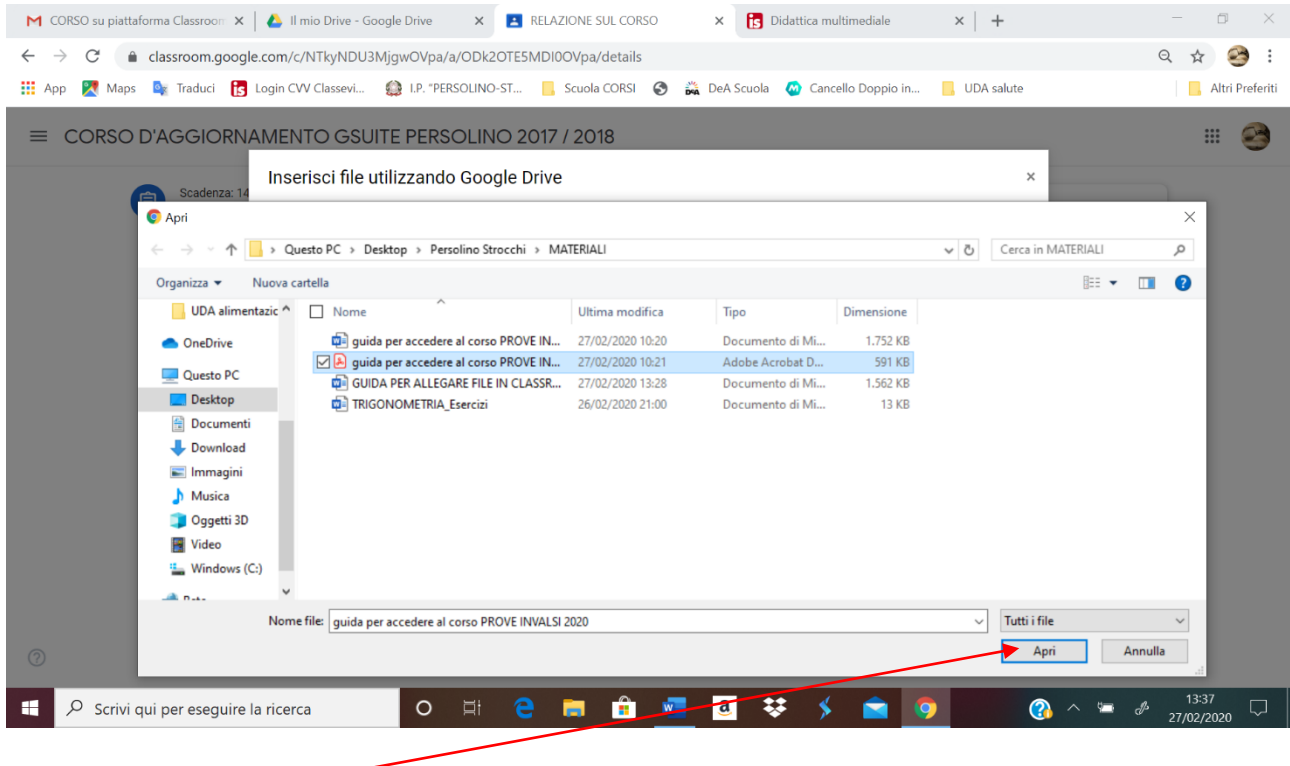

12) CLICCO "Apri" E

## 13) OTTENGO LA SEGUENTE SITUAZIONE:

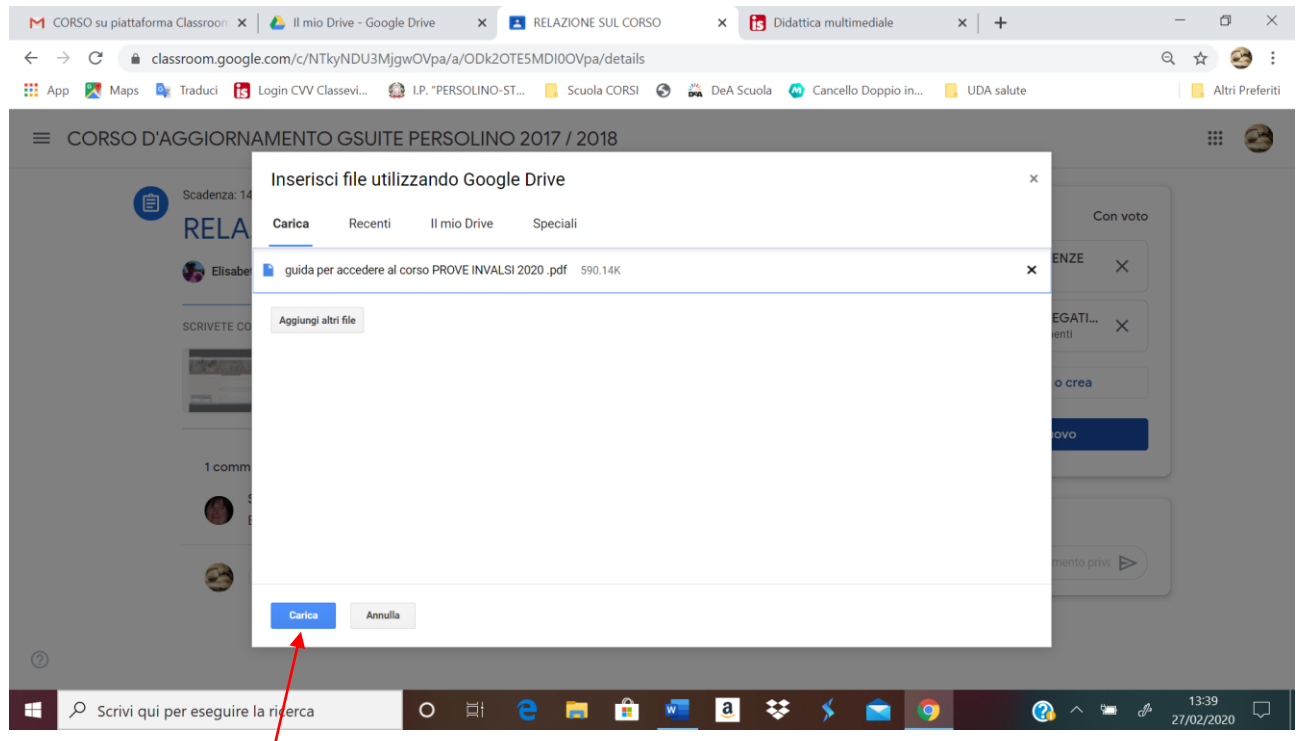

- 14) CLICCARE "Aggiungi altri file" E RIPETERE LA PROCEDURA FINCHE' NON SI ESAURISCONO I FILE/MATERIALI DA CARICARE.
- 15) CLICCARE SU "Carica" PER CARICARE IL MATERIALE NEL COMPITO.

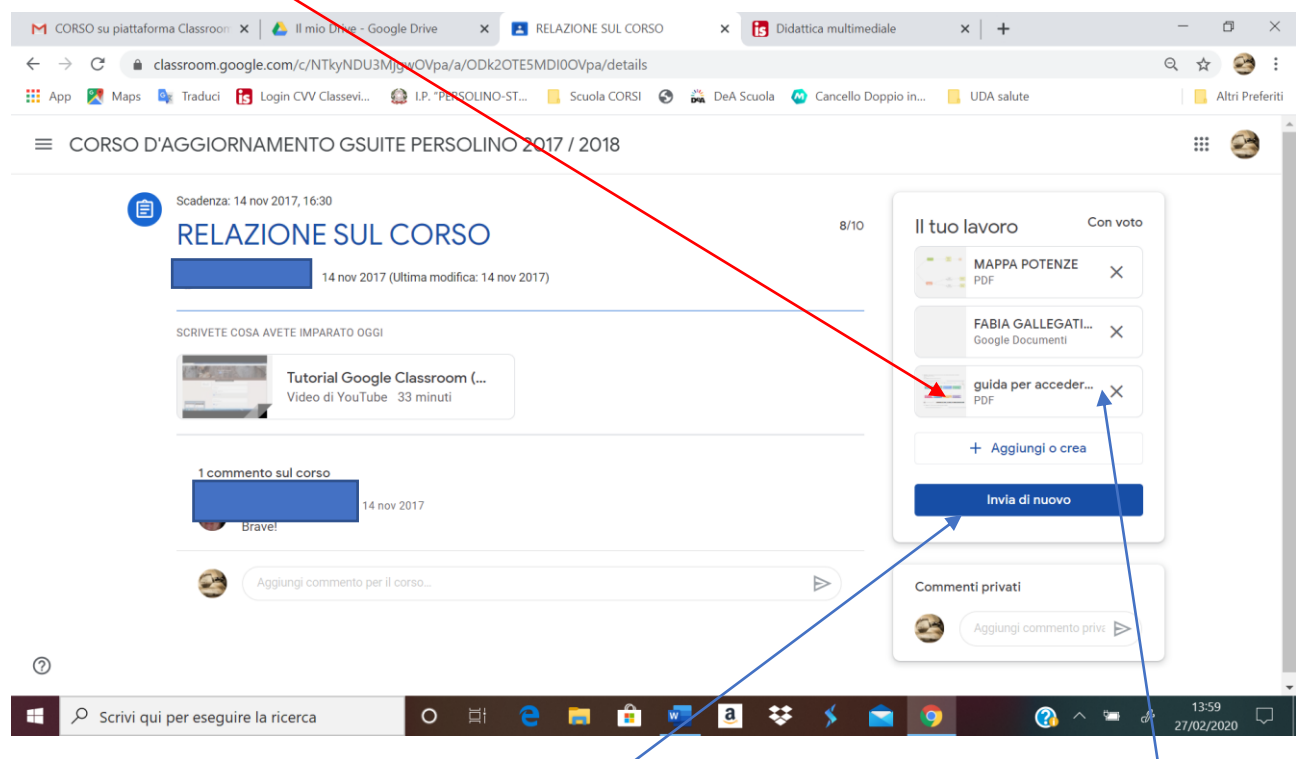

- 16) SE SI VUOLE ELIMINARE UN MATERIALE (CY SI ACCORGE CHE E' STATO INSERITO PER SBAGLIO O LO SI VUOLE MODIFICARE FINCHE' NON VIENE VALUTATO), CLICCARE SULLA "X" A DESTRA DEL FILE.
- 17) CLICCARE SU "Invia" o "Invia di Nuovo" PER CONDIVIDE (RENDERE VISIBILE) IL MATERIALE CARICATO.